#### **TRƯỜNG ĐẠI HỌC VINH VIỆN NGHIÊN CỨU VÀ ĐÀO TẠO TRỰC TUYẾN TRUNG TÂM CNTT**

## **TÀI LIỆU HƯỚNG DẪN TẠO NHÓM, KÊNH VÀ IMPORT DANH SÁCH SINH VIÊN TRÊN MICROSOFT TEAMS**

# **Mục lục**

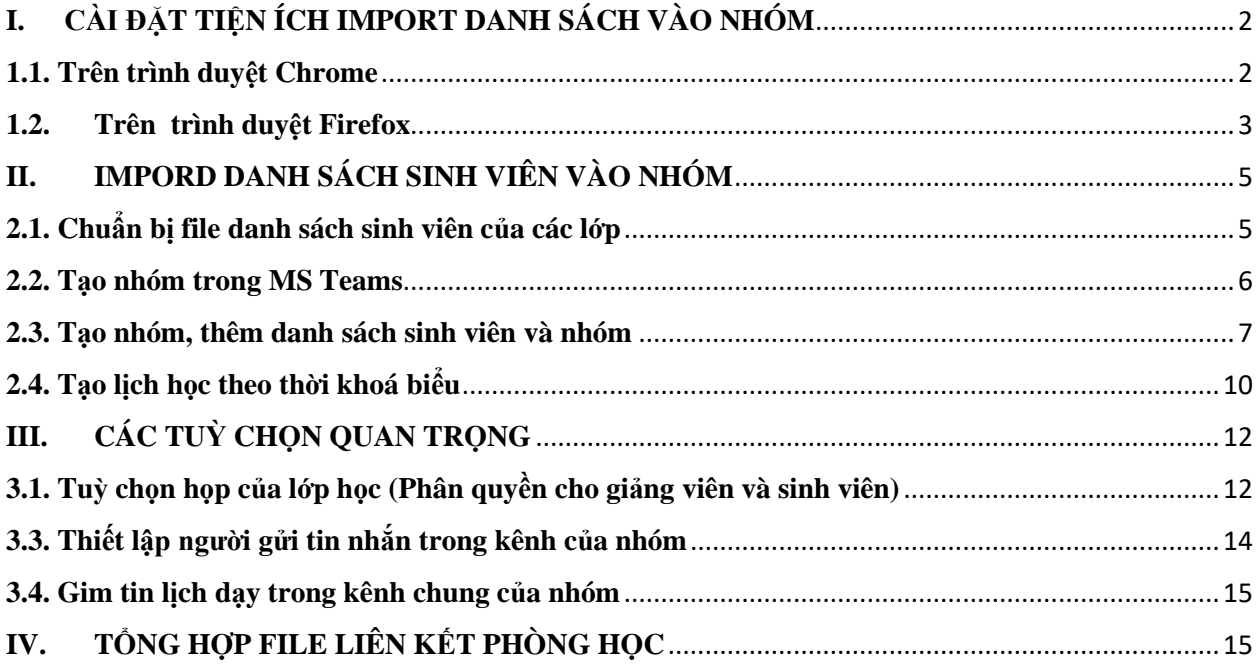

# <span id="page-1-0"></span>**I. CÀI ĐẶT TIỆN ÍCH IMPORT DANH SÁCH VÀO NHÓM**

Hiện tại trong Microsoft Team để thêm thành viên vào nhóm, vào kênh ta chỉ thêm từng thành viên, để có thể thêm nhiều thành viên cùng một lúc ta phải cài đặt tiện ích cho trình duyệt web. Tiện ích này hiện chỉ tồn tại trên kho trực tuyến của Firefox, còn trình duyệt Chrome ta phải download về cài đặt. (Lưu ý: *Để thực hiện thêm thành viên đồng loạt chỉ sử dụng được trên trình duyệt web*)

## <span id="page-1-1"></span>**1.1. Trên trình duyệt Chrome**

Bước 1: Tải tiện ích từ link<https://by.com.vn/si1YLQ>

Bước 2: Giải nén tiện ích

Bước 3: Cài đặt tiện ích lên trình duyệt web

- Vào menu của trình duyệt Chrome hoặc Chome, chọn *Công cụ khác* →*Tiện ích mở rộng*

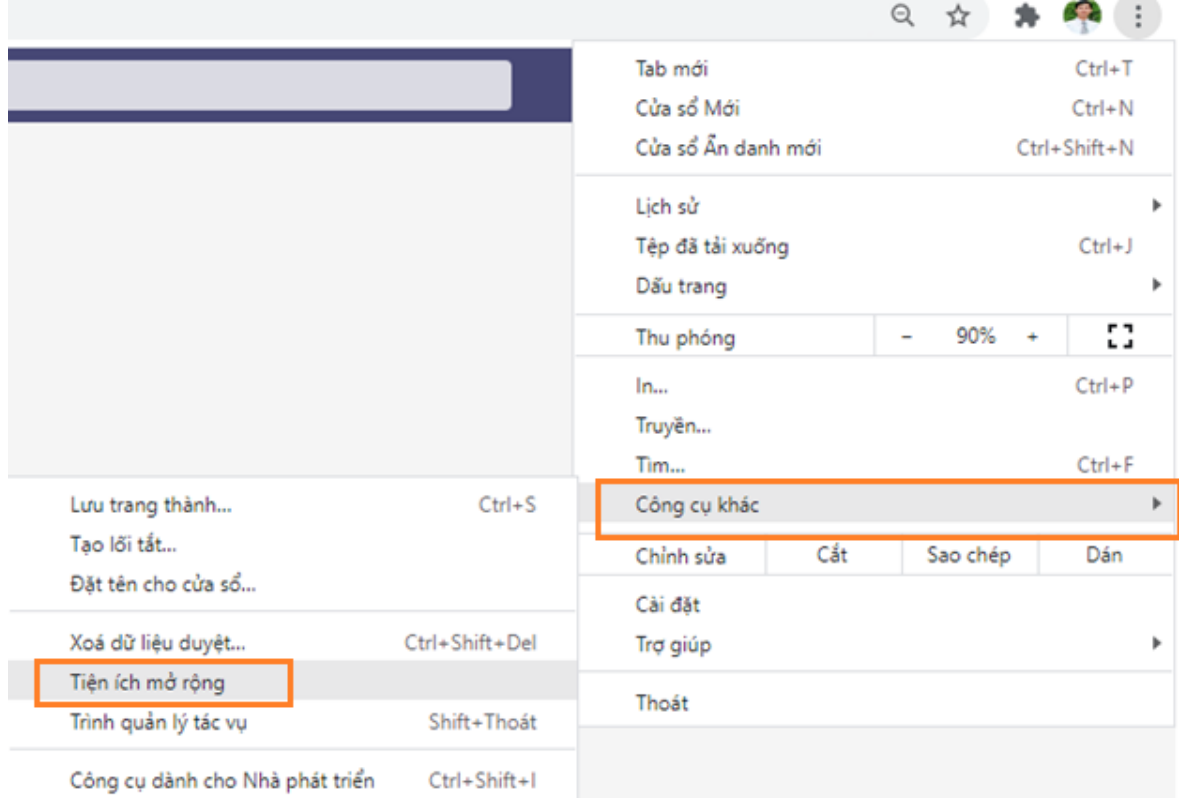

- Tại cửa sổ quản lý tiện ích: Nếu trình duyệt chưa chuyển "*Chế độ dành cho nhà phát triển*" thì ta chuyển nút sang phải để kích hoạt

Chế độ dành cho nhà phát triển

- Kế đến ta nhấn nút "*Tải tiện ích đã giải nén*" để tiến hành upload tiện ích mà ta đã download.

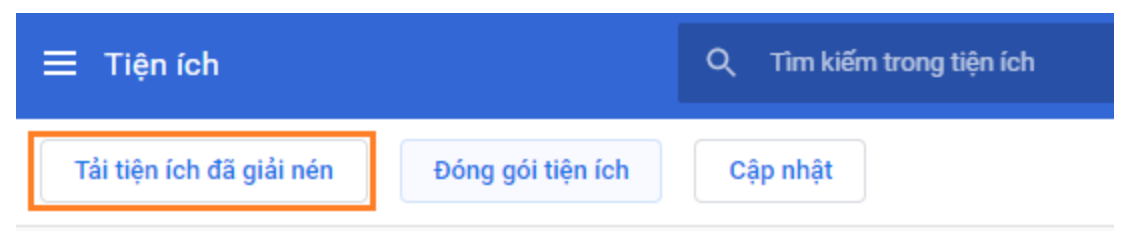

- Tiếp theo duyệt đến thư mục tiện ích đã giải nén ở bước 2 và chọn "*Select Folder*" (lưu ý ta ko vào thư mục đó)

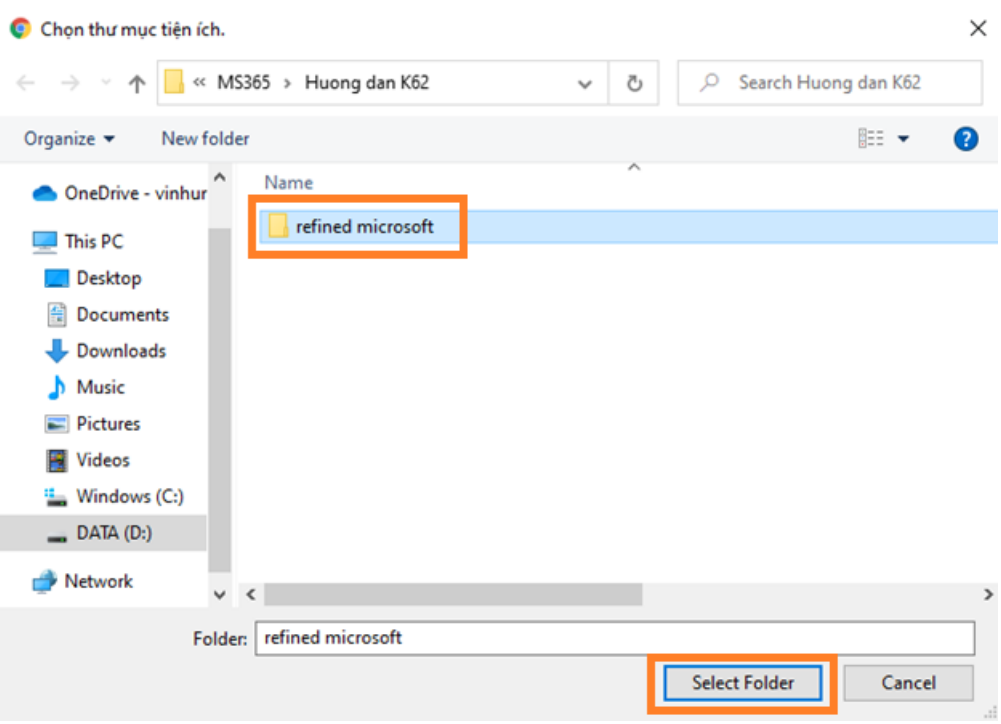

Sau khi ta cài đặt xong, ta đóng và khởi động lại trình duyệt web để tiện ích được hoạt động

## <span id="page-2-0"></span>**1.2. Trên trình duyệt Firefox**

Bước 1: Vào menu của trình duyệt và chọn More tools\Extensions for deploper

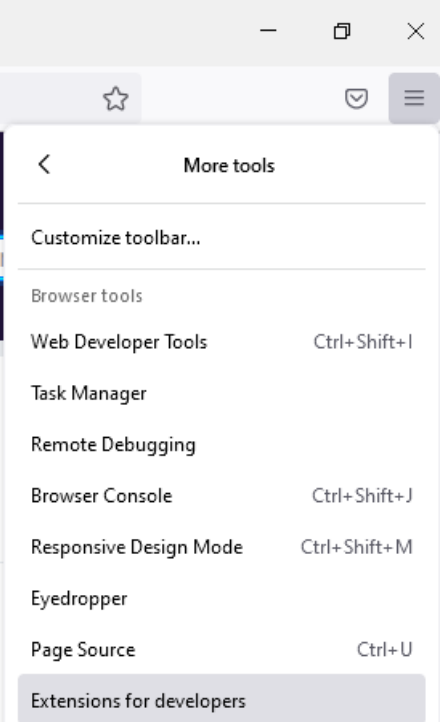

Bước 2: Nhập tên tiện ích Refined Microsoft Teams và Enter

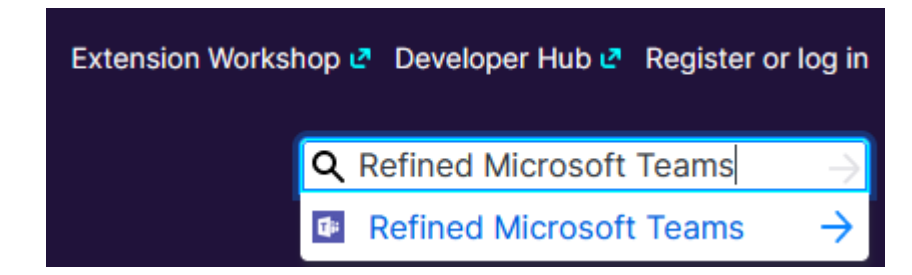

Bước 3: Ta chọn "Add to Firefox" để cài đặt và nhấn Add để xác nhận

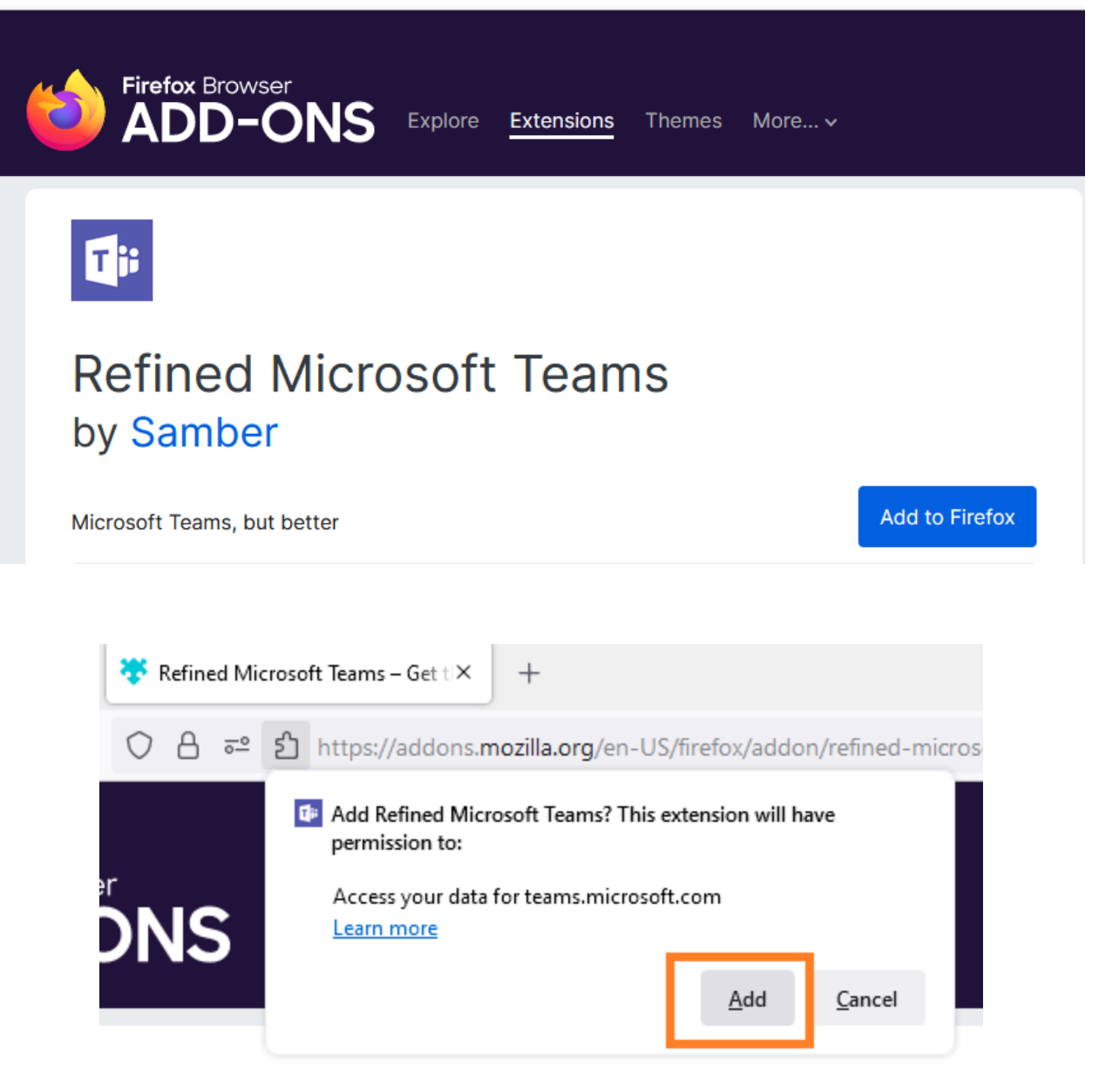

Bước 4: Khởi động lại trình duyệt để được kích hoạt

# <span id="page-4-0"></span>**II. IMPORD DANH SÁCH SINH VIÊN VÀO NHÓM**

## <span id="page-4-1"></span>**2.1. Chuẩn bị file danh sách sinh viên của các lớp**

- Hiện nay các tài khoản MS Teams của Sinh viên có dạng *Mã sinh [viên@vinhuni.edu.vn](mailto:viên@vinhuni.edu.vn)*, trong khi danh sách lớp học phần sinh viên xuất từ hệ thống chỉ có mã sinh viên. Do vậy ta thêm phần "@vinhuni.edu.vn" vào sau mã sinh viên

- Hiện tại MS Teams nhập từng thành viên vào nhóm, kênh, do đó cần thêm dấu ";" sau mỗi email của sinh viên để có thể thêm đồng loạt thành viên.

Do đó trong danh sách Excel sinh viên lớp học phần ta chèn thêm 1 cột và dùng công thức ghép @vinhuni.edu.vn; sau mã sinh viên, công thức như sau: **địa chỉ ô chứa MSV & "@vinhuni.edu.vn;"** *(có dấu ; để phân biệt các thành viên khác khi copy)*

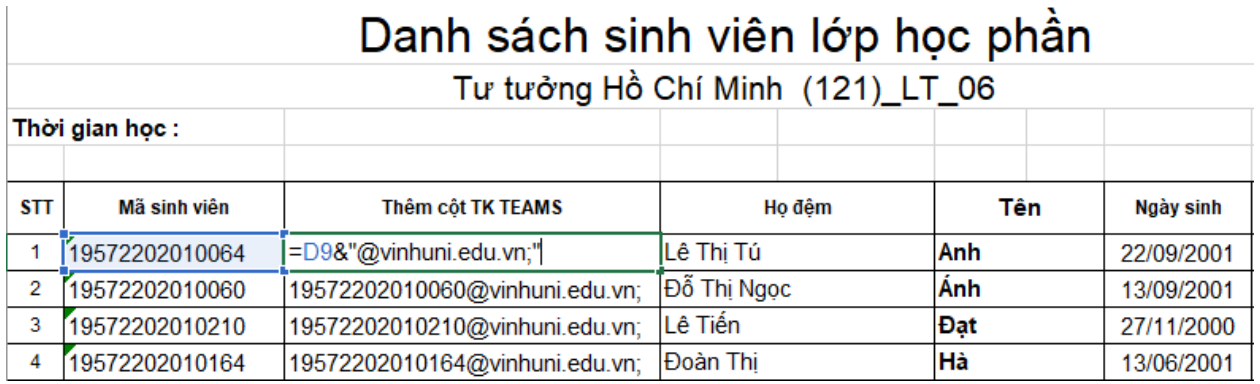

## <span id="page-5-0"></span>**2.2. Tạo nhóm trong MS Teams**

Ta có thể lựa chọn 2 cách tổ chức các nhóm trong Teams, tuỳ vào mỗi người

Cách 1:

- $\blacksquare$  Nhóm = Tên học phần
	- $+$  Kênh riêng = Các lớp học phần
	- $+$  Kênh chung = Kênh trao đổi toàn sinh viên của học phần

Cách 2:

 $\blacksquare$  Nhóm = Tên các lớp học phần + Trao đổi trên kênh chung mặc định

So sánh 2 cách trên:

- Theo cách 1: Nhóm = Tên học phần: Có nhóm trong Teams, nhưng một số tính năng hạn chế trong kênh riêng

- Theo cách 2: Nhóm = Tên các lớp học phần: Sẽ có nhiều nhóm trong Teams

## *Để đơn giản nhất chúng ta chọn cách 2: Mỗi lớp học phần ta tạo một nhóm*

Ví dụ: Theo thời khoá biểu giảng viên Nguyễn Văn A, khoá 61, Môn Tư tưởng Hồ Chí Minh có 3 lớp học phần là:

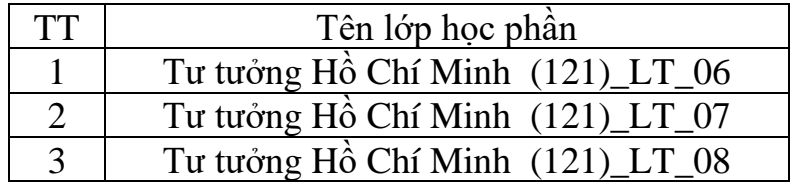

Giảng viên sẽ tạo 03 nhóm tương ứng 3 lớp học phần trên.

### <span id="page-6-0"></span>**2.3. Tạo nhóm, thêm danh sách sinh viên và nhóm**

Bước 1: Đăng nhập tài khoản Teams trên trình duyệt với link [https://teams.microsoft.com](https://teams.microsoft.com/)

Bước 2: Tạo nhóm lớp

Từ menu Nhóm, ta nhấn vào nút "Tham gia hoặc tạo nhóm" chọn kiểu nhóm Lớp học và điền tên nhóm (Tư tưởng Hồ Chí Minh (121)\_LT\_06) rồi nhấn nút tiếp theo để tạo nhóm.

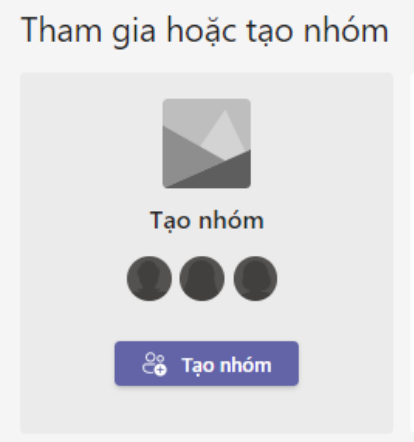

## Ta nhấn nút "Tạo nhóm"

Chọn loại nhóm

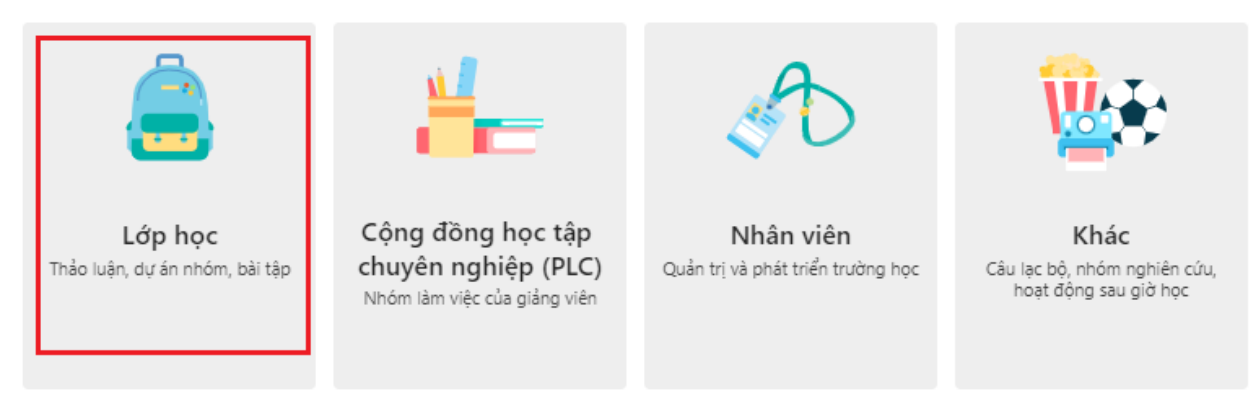

Ta chọn loại nhóm "lớp học" hoặc "Cộng đồng học tập chuyên nghiệp" như hình trên.

#### Tạo nhóm của bạn

Giáo viên là người tổ chức các nhóm lớp học và học viên sẽ tham gia với tự cách là thành viên. Mỗi nhóm lớp học cho phép bạn tạo các bài tập và bài kiểm tra, ghi lại ý kiến phản hồi của học viên và cung cấp cho học viên không gian riêng tư để ghi chú trong Class Notebook.

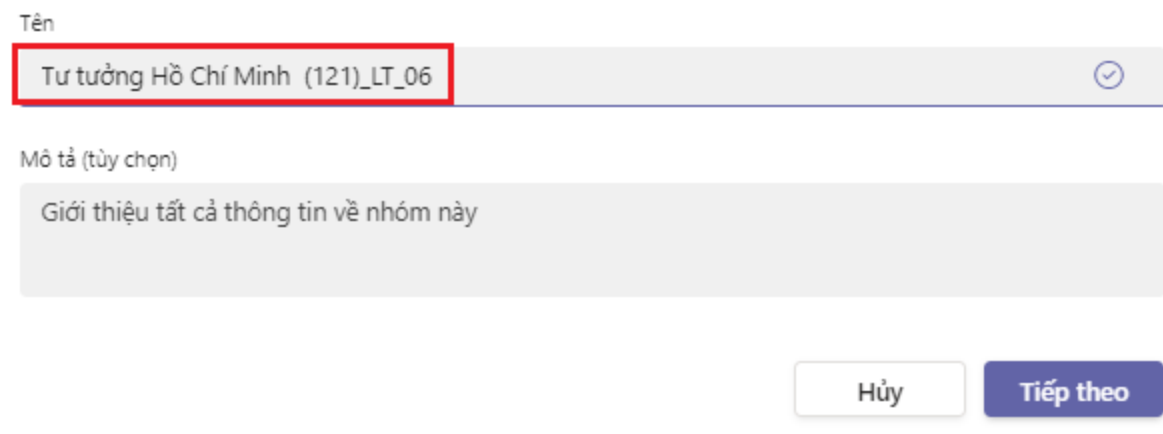

*Nhập tên nhóm là tên lớp học phần và nhấn nút "Tiếp theo" để kết thúc tạo nhóm*

Bước 3: Đưa danh sách sinh viên vào nhóm

- Nhấn vào dấu 3 chấm ( **…** ) của nhóm, ta chọn "Thêm thành viên"

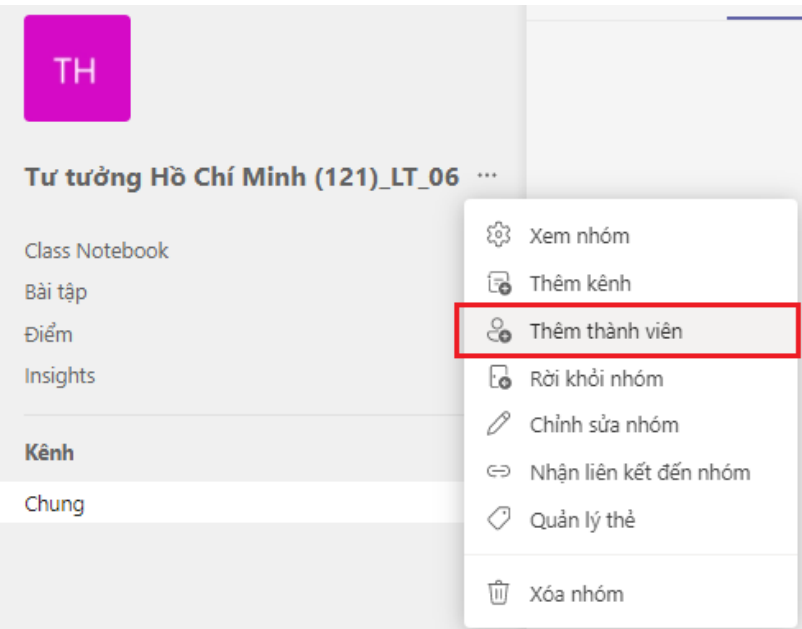

- Kế đến copy tài khoản MS Teams trong file Excel danh sách lớp đã xử lý tại mục 2.1 và dán vào ô các học viên và chọn nút "**Bulk Import**" (hình dưới)

#### Thêm thành viên vào Tư tưởng Hồ Chí Minh (121)\_LT\_06

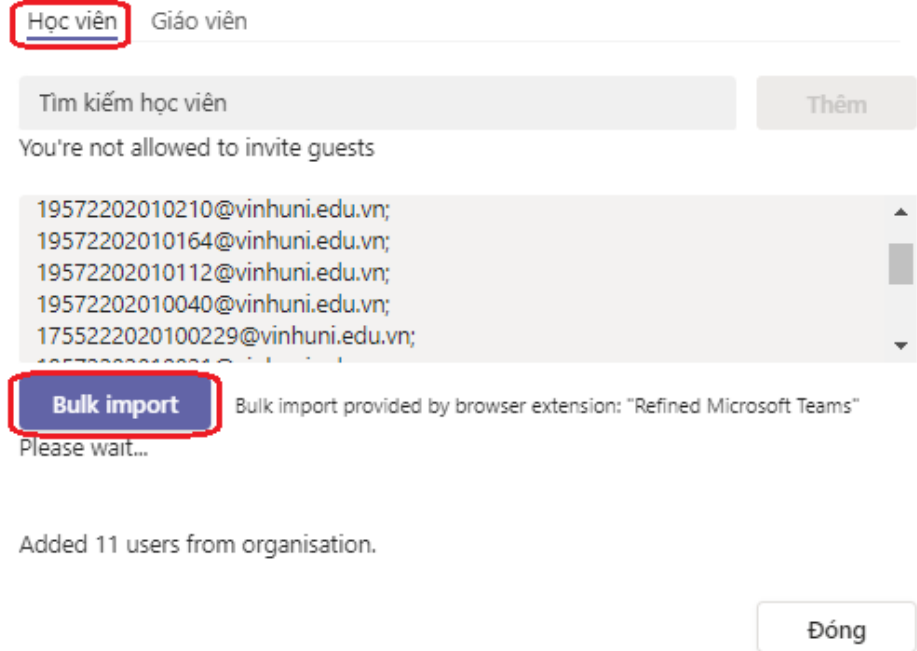

Lưu ý: Ta nên copy lượng email không nên quá nhiều, khoảng 40 SV trở xuống sẽ dễ thực hiện hơn), chờ kết quả thực hiện và báo số lượng Sinh viên đã thêm thành công, tiếp tục thực hiện thêm thành viên cho tới hết danh sách.

- Để xem thành viên có trong nhóm đã tạo ta chọn dấu … của nhóm và chọn Xem nhóm

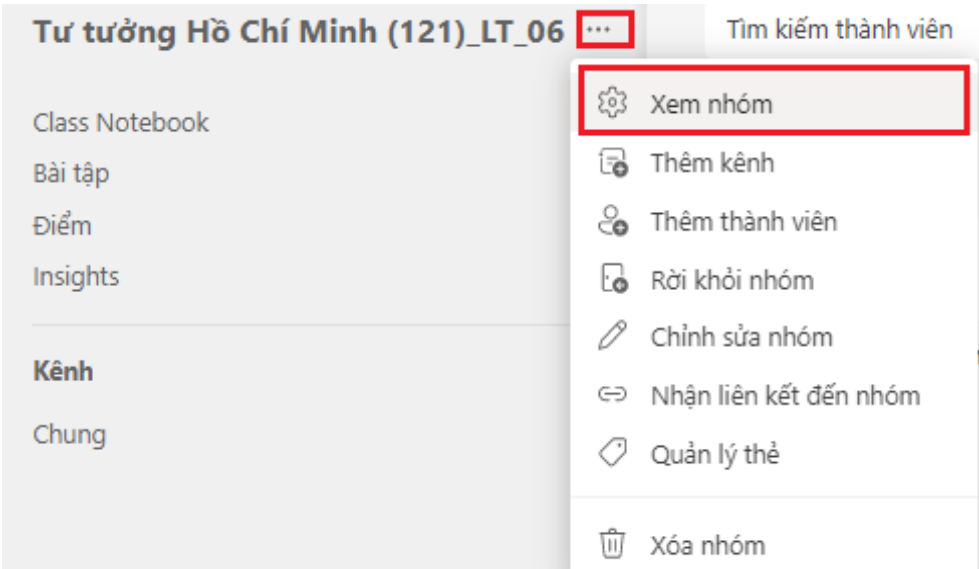

- Tại Tab thành viên, ta có thể xem được thành viên và chủ sở hữu nhóm.

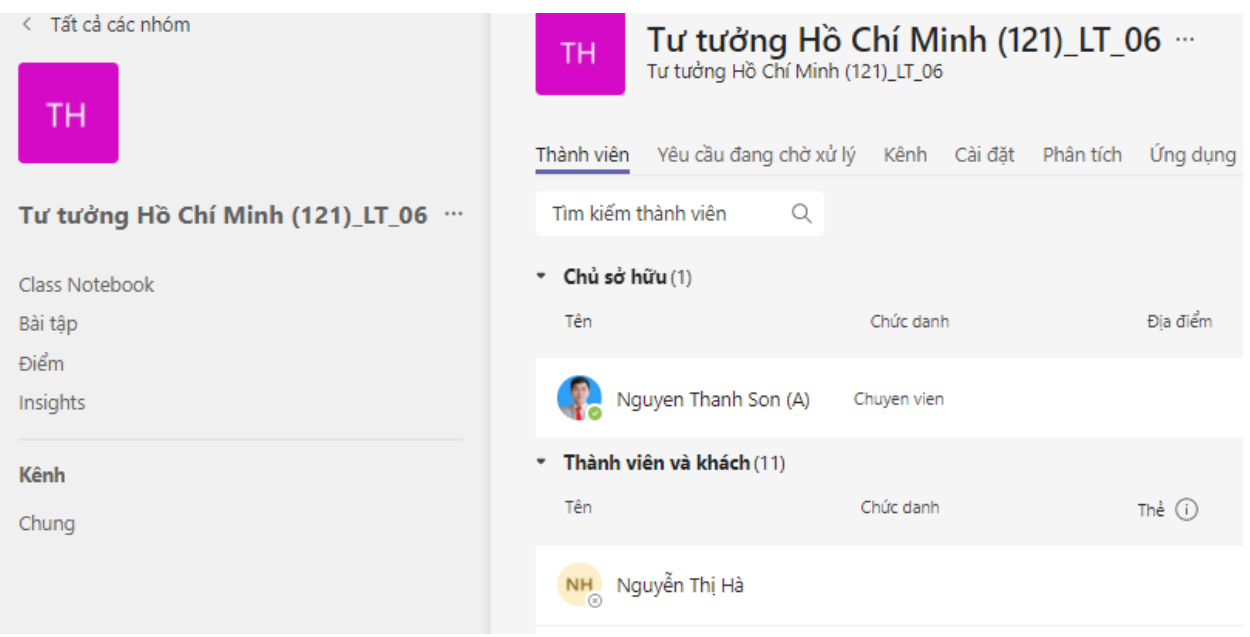

## <span id="page-9-0"></span>**2.4. Tạo lịch học theo thời khoá biểu**

Ta tiến hành lọc theo tên giảng viên trong file TKB, ví dụ ta tạo lịch cho môn sau

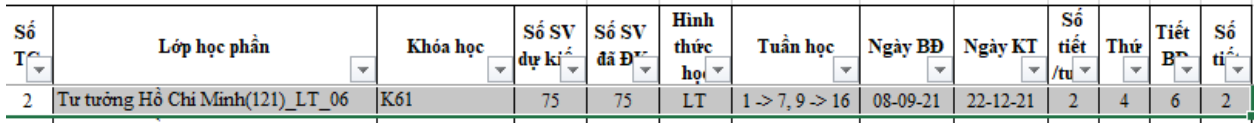

### Bước 1:

Trong menu Lịch, ta chọn "Cuộc họp mới"

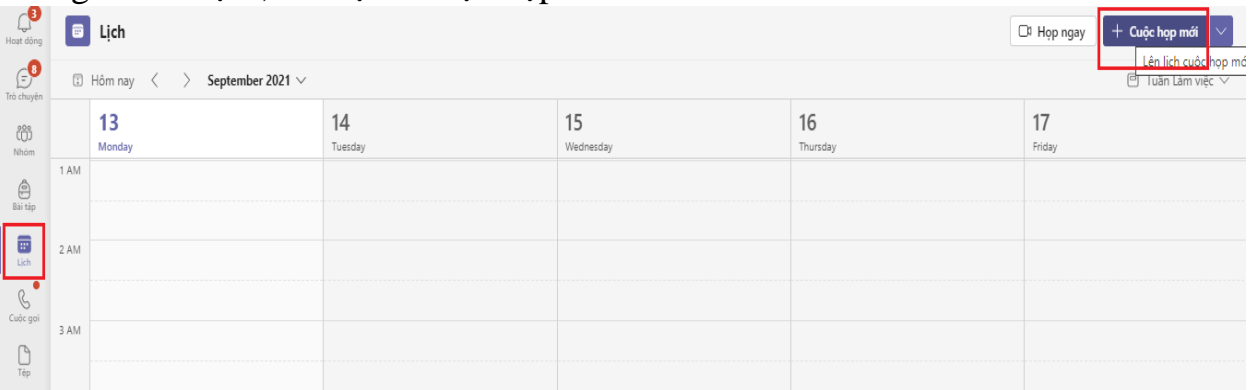

Ta nhập và chọn các tham số: Tiêu đề: ta đặt tên lớp và thời gian cho dễ nhớ Địa chỉ email bắt buộc: Ta có thể dùng gmail của chúng ta Ngày bắt đầu và kết thúc: 20/9/2021, giờ từ 8h

## Lặp lại: hàng tuần Kênh: Tư tưởng Hồ Chí Minh (121\_LT\_06)>Chung

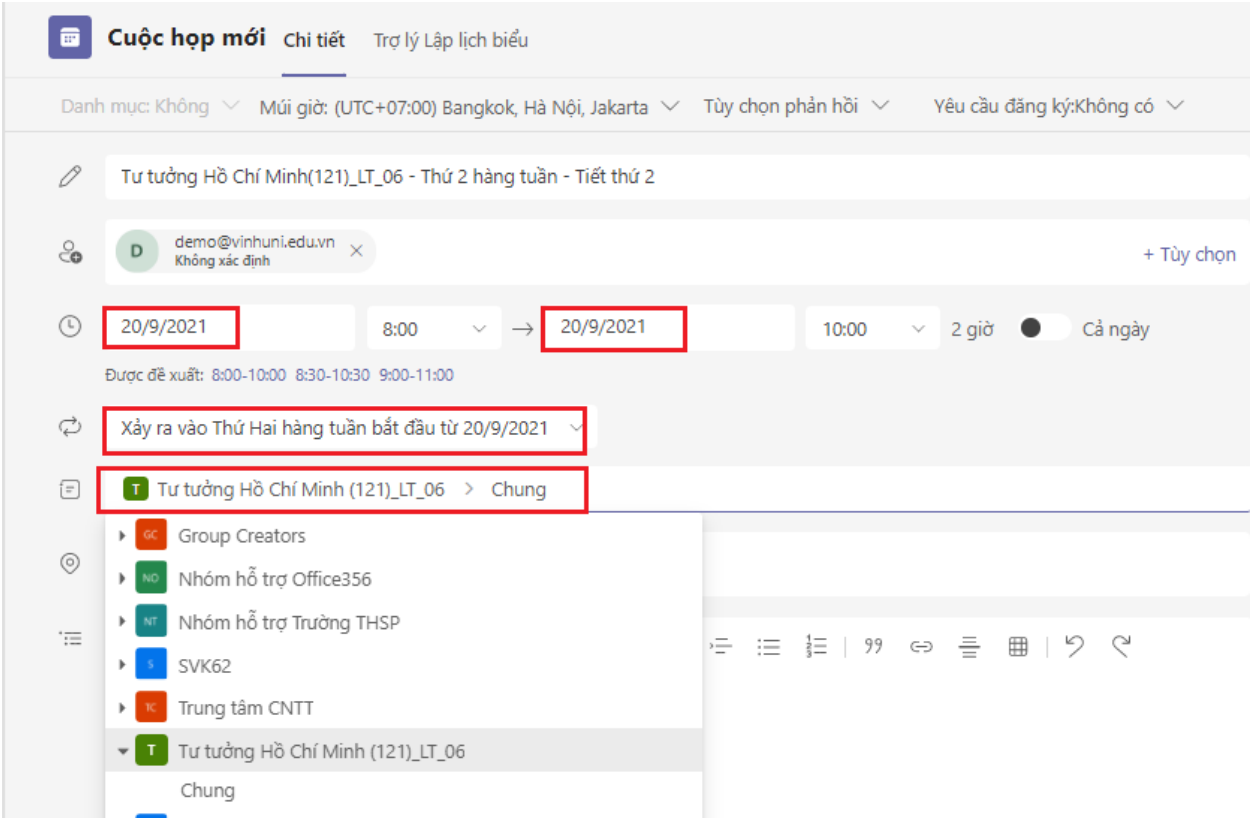

Sau khi điền và chọn đủ các tham số, ta nhấn nút Sent chấp nhận lịch, khi đó trong menu nhóm → kênh chung của nhóm lớp đã có lịch như hình dưới

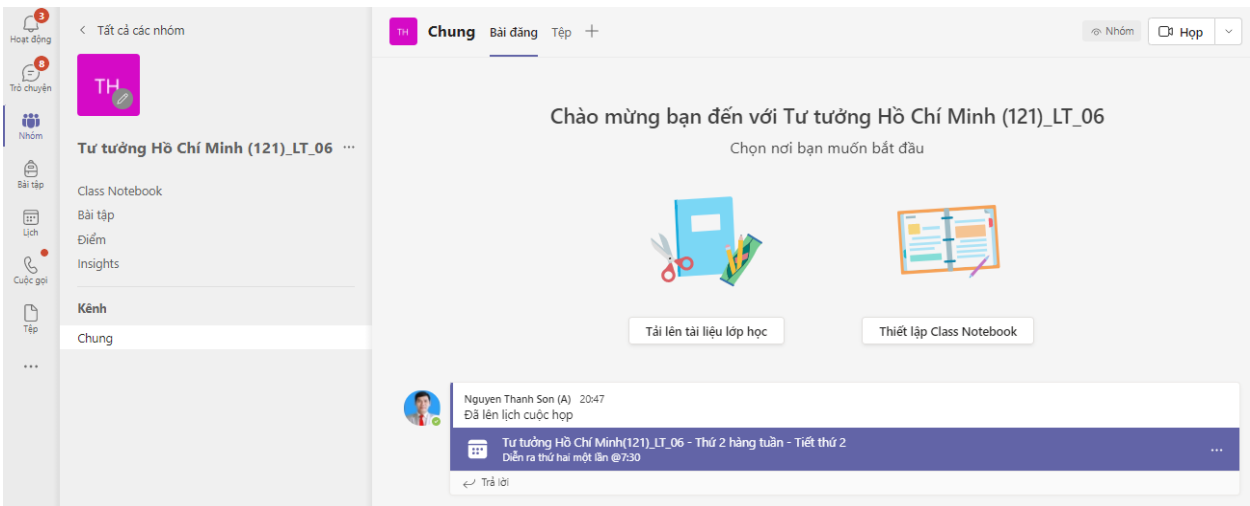

Từ lịch vừa tạo, thành viên trong nhóm (giáo viên và sinh viên) chỉ cần mở lịch này và vào lớp học.

## <span id="page-11-0"></span>**III. CÁC TUỲ CHỌN QUAN TRỌNG**

<span id="page-11-1"></span>**3.1. Tuỳ chọn họp của lớp học (Phân quyền cho giảng viên và sinh viên)**

Ta có thể thực hiện trên trình duyệt hoặc trên ứng dụng MS Teams

- *Trường hợp trên website.*

Từ trong chi tiết lịch dạy, ta chọn "tuỳ chọn cuộc họp"

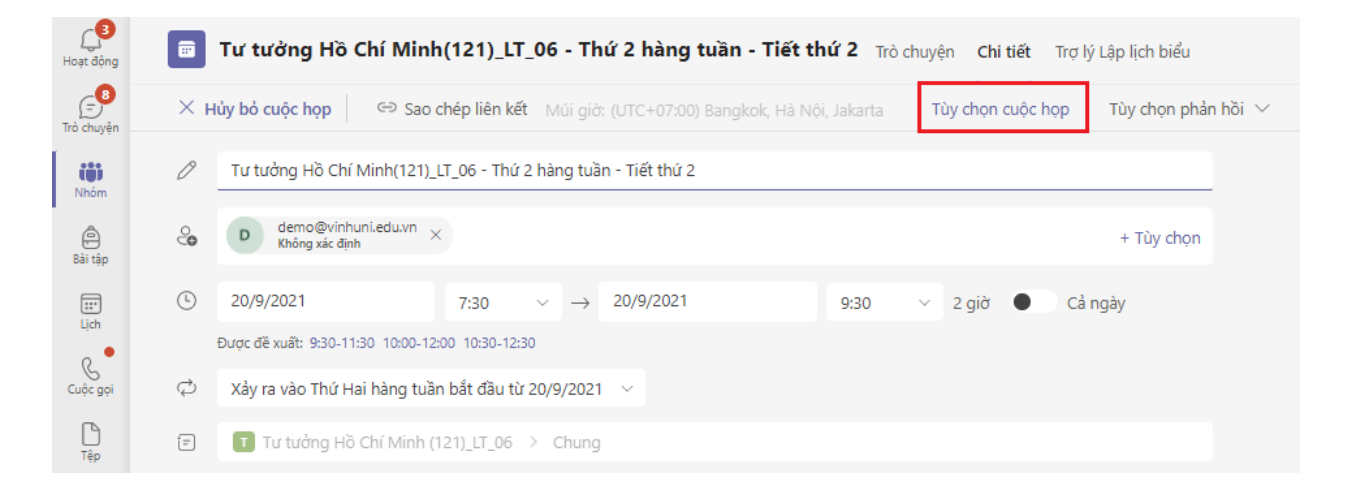

Cửa sổ "Tuỳ chọn cuộc họp" xuất hiện cho phép ta thiết lập

Chúng ta cần thiết lập các tham số chính sau:

**Mục:** - *Ai có thể qua phòng đợi*: Ta chọn Mọi người trong tổ chức của tôi (Có tài khoản Vinhuni.edu.vn), còn lại ta sẽ chấp nhận từ phòng đợi vào phòng học.

**Mục:** - *Ai có thể trình bày?,* Ta chọn "**Chỉ tôi**" *(chỉ có giảng viên mới có quyền quản lý, chia sẽ lớp)*

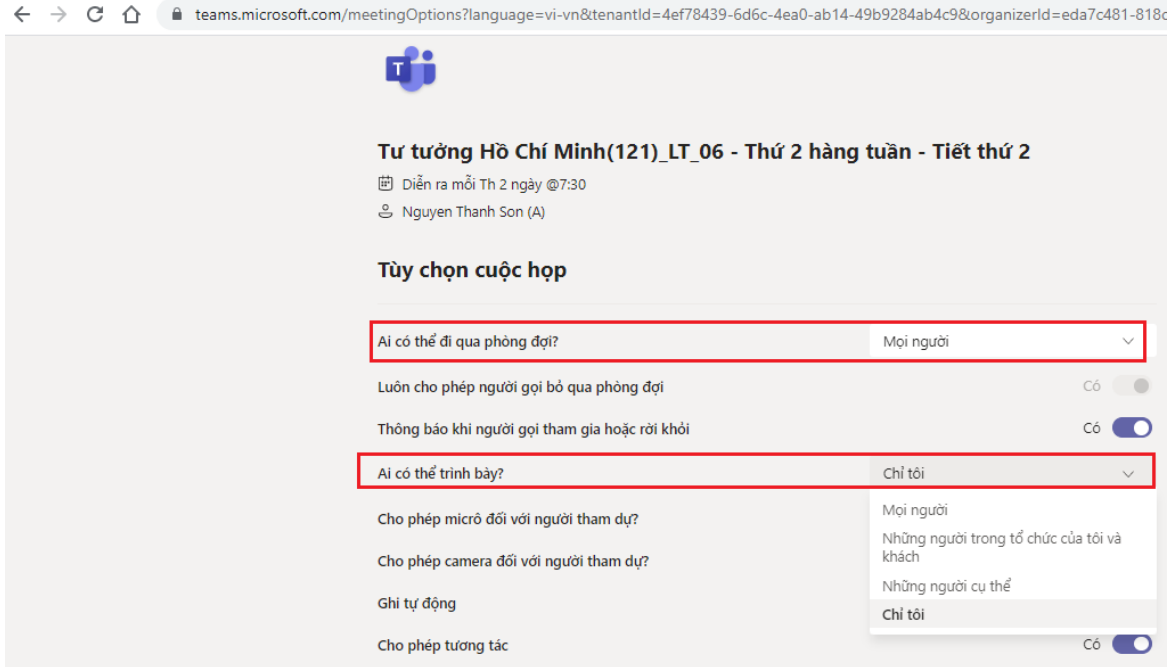

- *Trường hợp: Trên ứng dụng MS TEAMS Từ trong của sổ cuộc họp, ta nhấn dấu 3 chấm (…) chọn Meeting option /Tuỳ chọn cuộc họp*

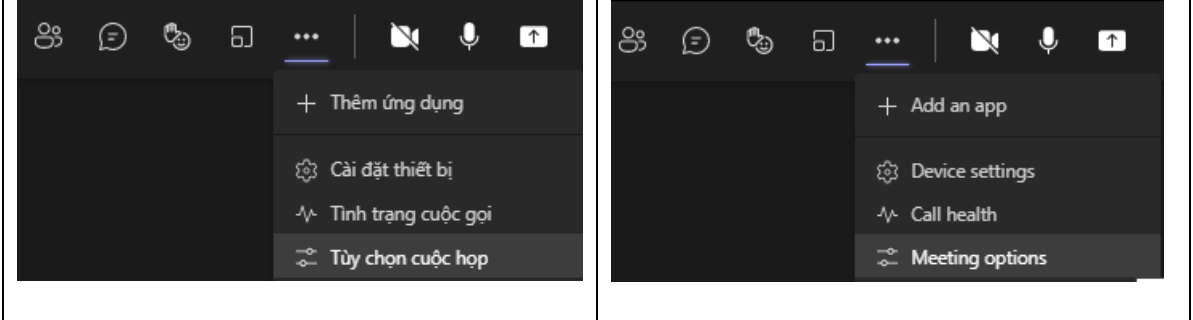

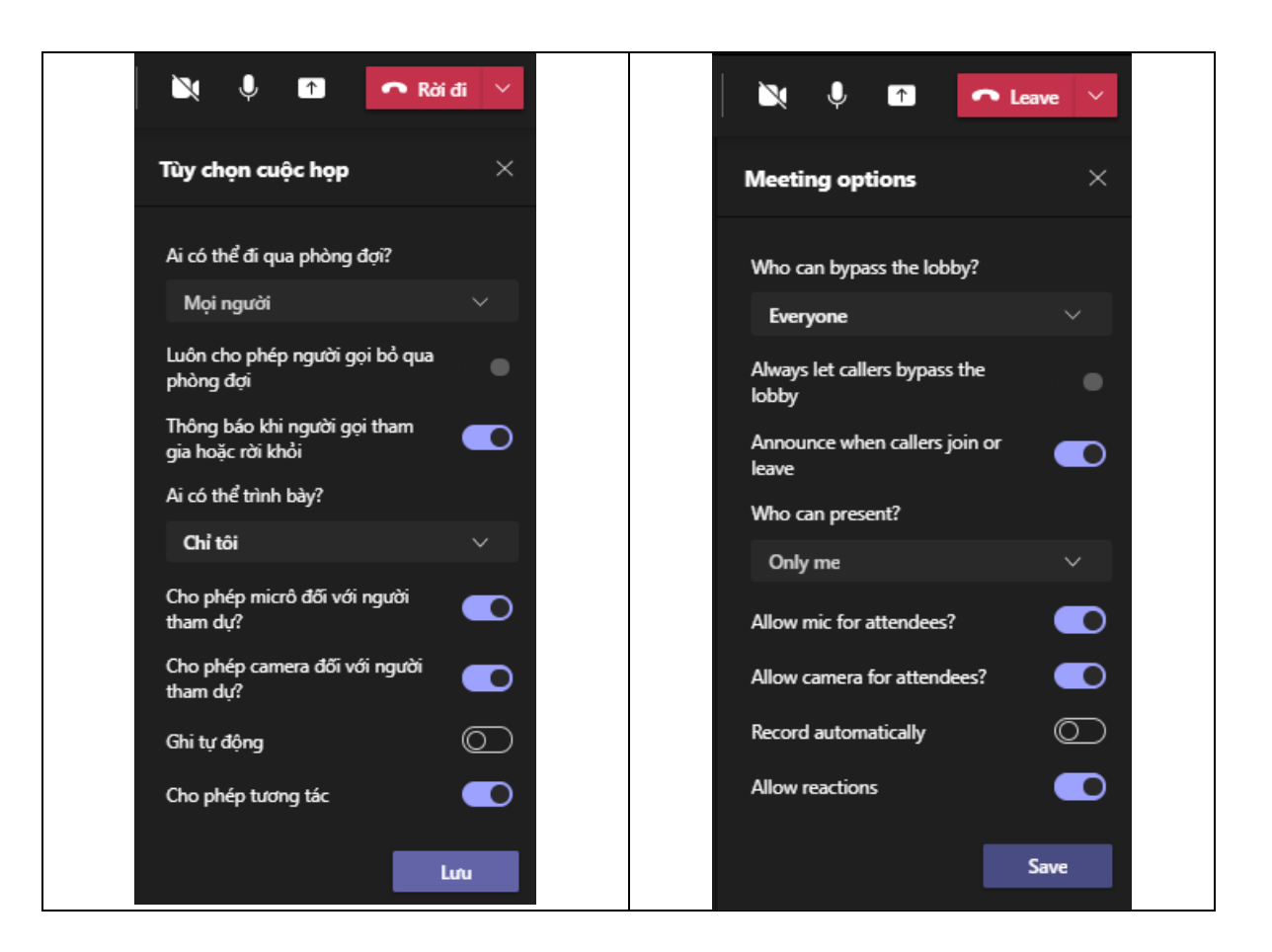

## **3.2 Cấp quyền Presenter/Diễn giã cho sinh viên (khi muốn sinh viên chia sẽ màn hình của sinh viên).**

Quyền Presenter là quyền có thể trình chiếu, ghi cuộc họp, điều khiển Mic, Video của người tham dự) chỉ thiếu quyền Tuỳ chọn cuộc họp và tạo phòng riêng (breakout room)

Thực hiện: Trong phòng học trực tuyến, giảng viên muốn sinh viên có quyền Presenter (diễn giả), ta chọn sinh viên trong danh sách người tham dự và chọn "*Chuyển thành diễn giả"*

### <span id="page-13-0"></span>**3.3. Thiết lập người gửi tin nhắn trong kênh của nhóm**

Thực hiện: Từ menu Nhóm, ta nhấn dấu 3 chấm (…) vào kênh chung và chọn Quản lý kênh→ và chọn mục: Chỉ chủ sở hưu mới có thể đăng tin nhắn)

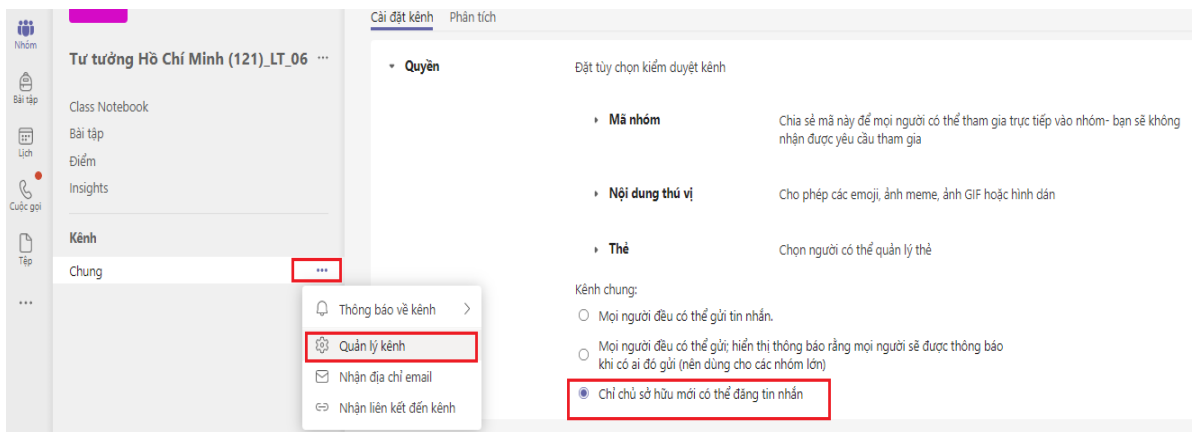

### <span id="page-14-0"></span>**3.4. Gim tin lịch dạy trong kênh chung của nhóm**

Thực hiện: Trong kênh chung của nhóm, ta nhấn dấu … của mẫu tin, chọn Gim.

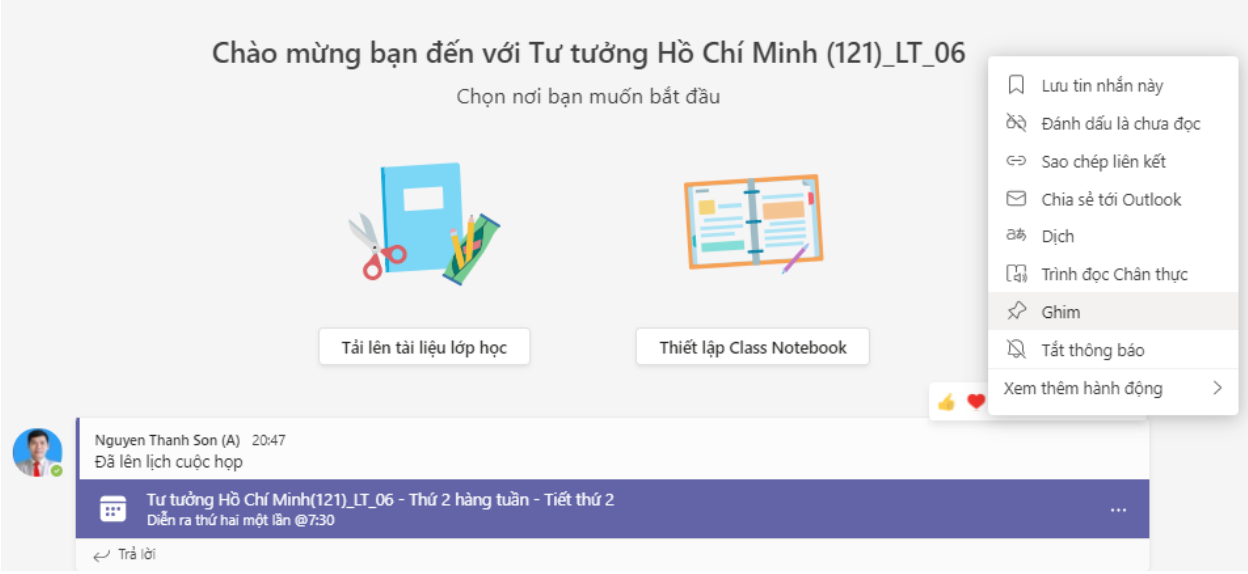

# <span id="page-14-1"></span>**IV. TỔNG HỢP FILE LIÊN KẾT PHÒNG HỌC**

Bước 1:

- Mở file Excel tổng hợp, nhập thông tin lớp đã tạo lịch trên MS TEAMS

Bước 2:

- Từ Menu "Lịch" trong MS TEAMS, ta chuột phải vào lịch phòng học và chọn "Sao chép liên kết"

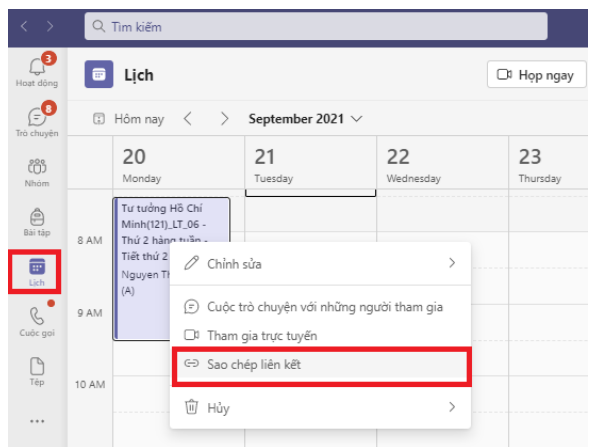

- Chuyển sang file tổng hợp dán vào cột "liên kết phòng học"

## **Ghi chú:**

1) Trường hợp nếu ta chọn cách tạo nhóm = "Tên môn học" và kênh riêng = "tên các lớp học" thì khi thêm thành viên trên nhóm phải là tổng danh sách của các lớp và thành viên của lớp học phần là danh sách của mỗi lớp.

2) Muốn thông báo link vào phòng học trong kênh riêng cách đơn giản nhất là copy link và dán vào kênh riêng.